Already on PaymentWorks, but want to change payment method to ACH (Direct Debit)

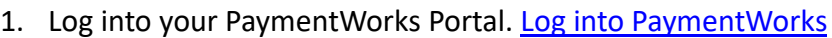

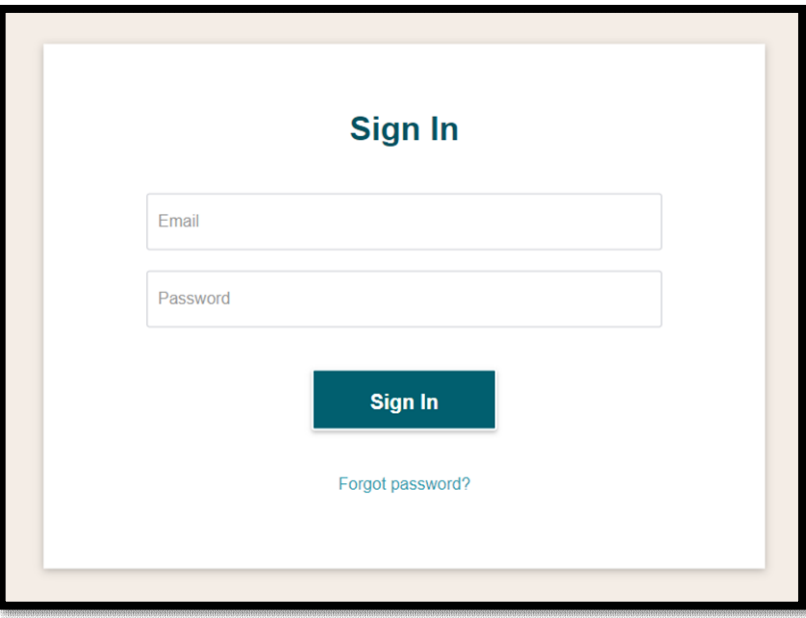

2. Click on "View/Edit Form"

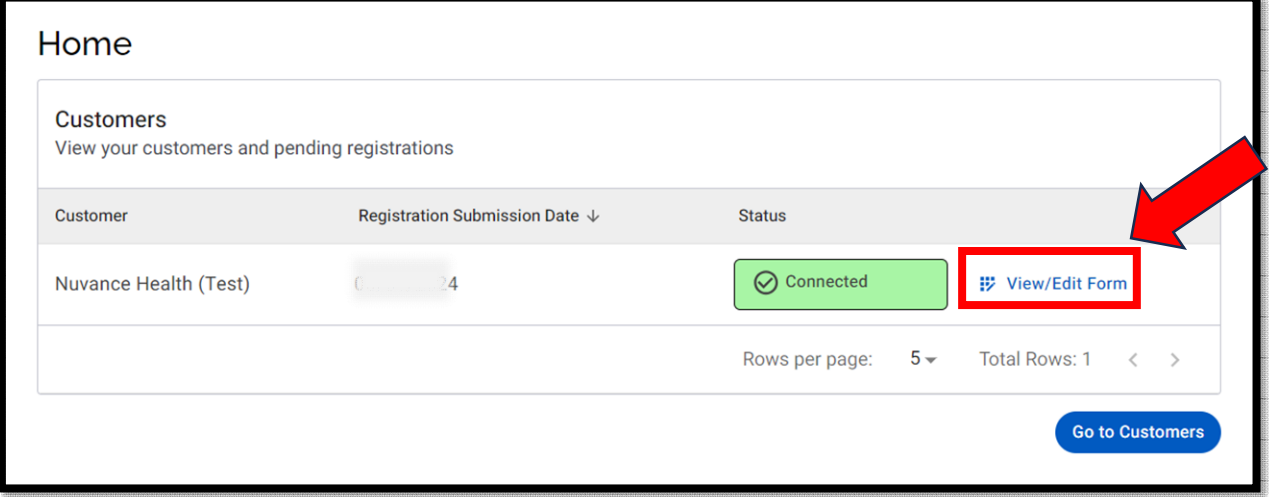

3. Click "Payment Informafion"

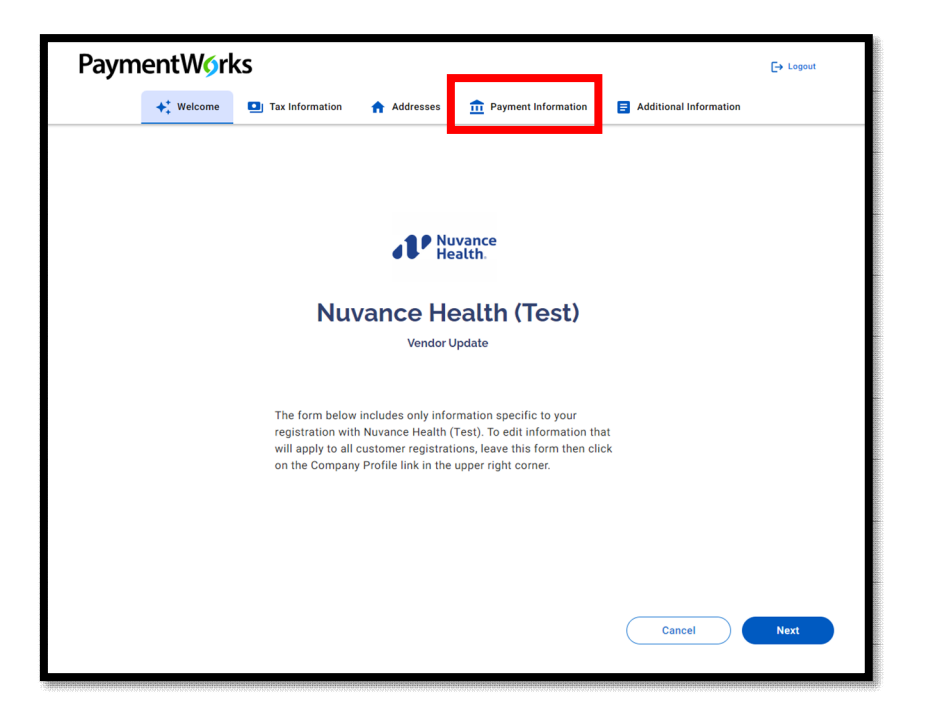

4. Choose "ACH" and click "Next."

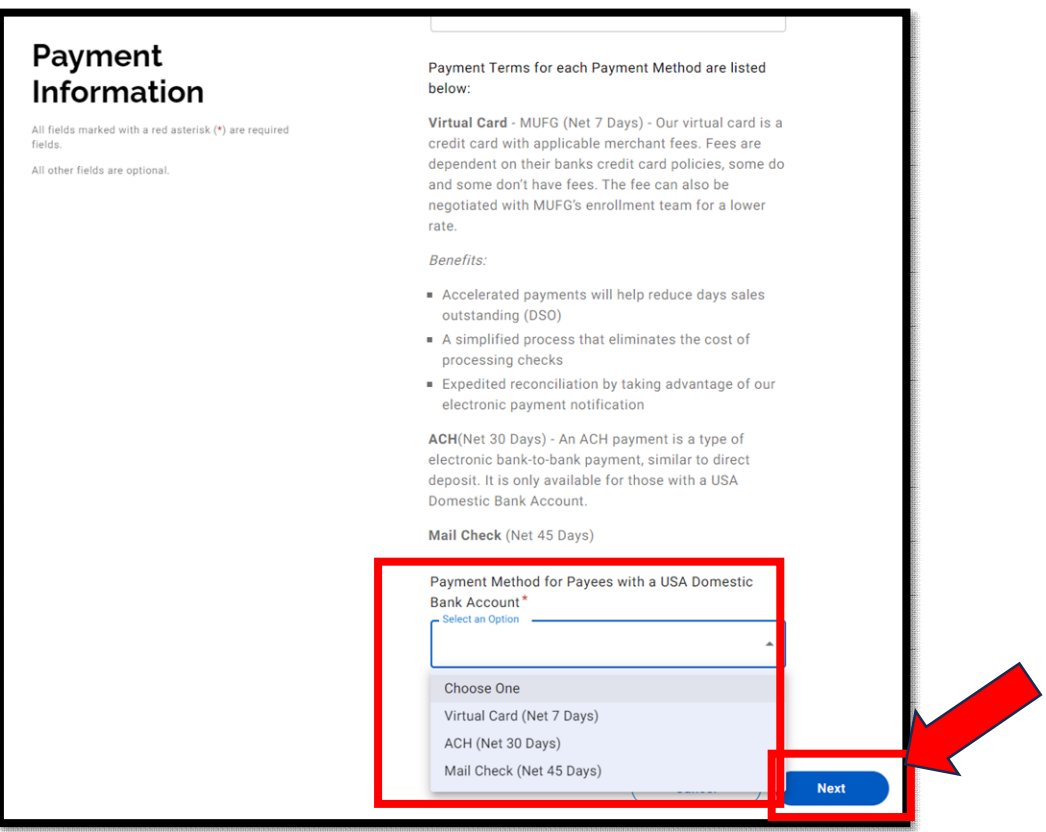

5. Scroll down and click "Submit."

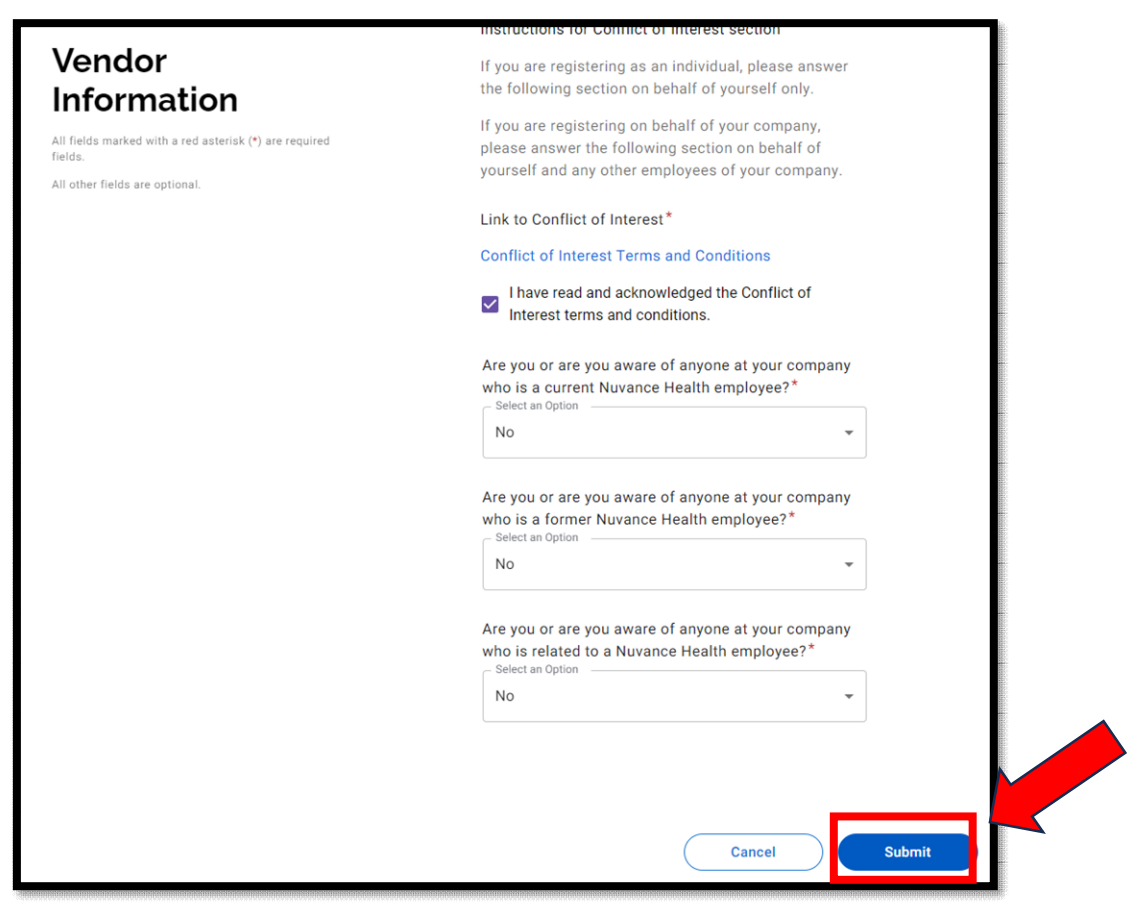

6. Click "Go to your dashboard."

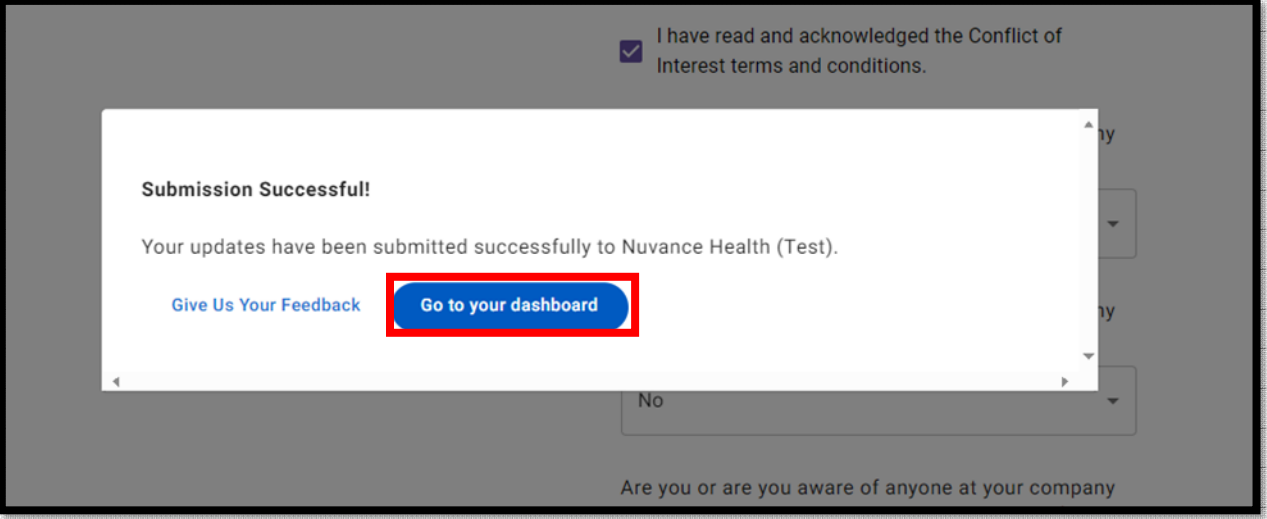

7. Click on the "Arrow" which will prompt you to "Return to PaymentWorks Classic."

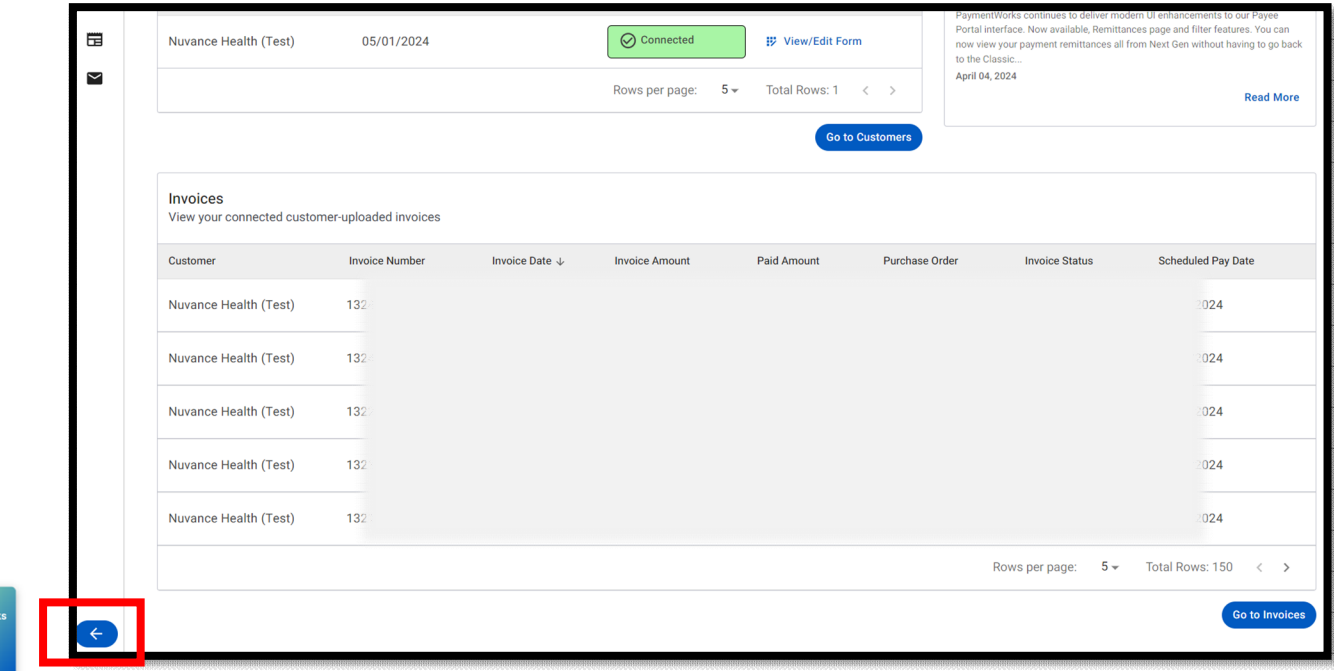

8. Click on "Company Profile"

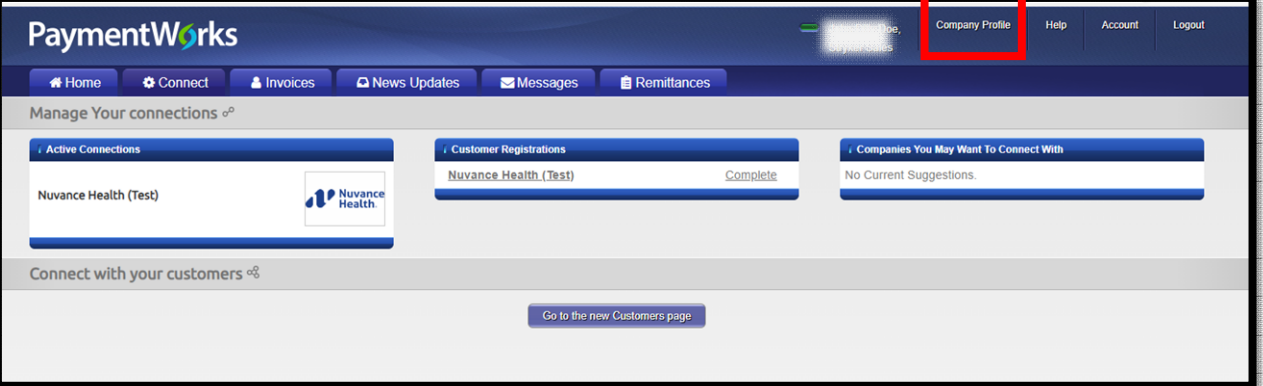

9. Click on "Bank Accounts" and then "Add Account"

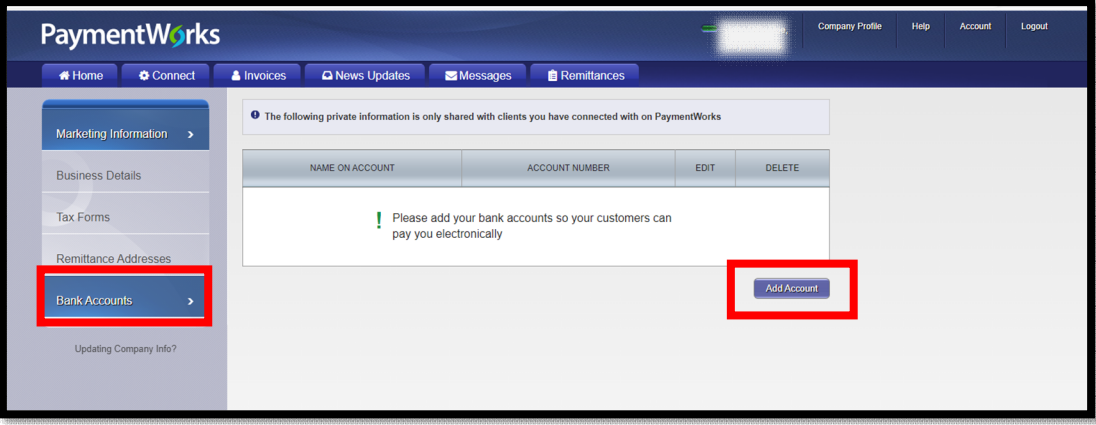

10. Complete the informafion below and click "Next"

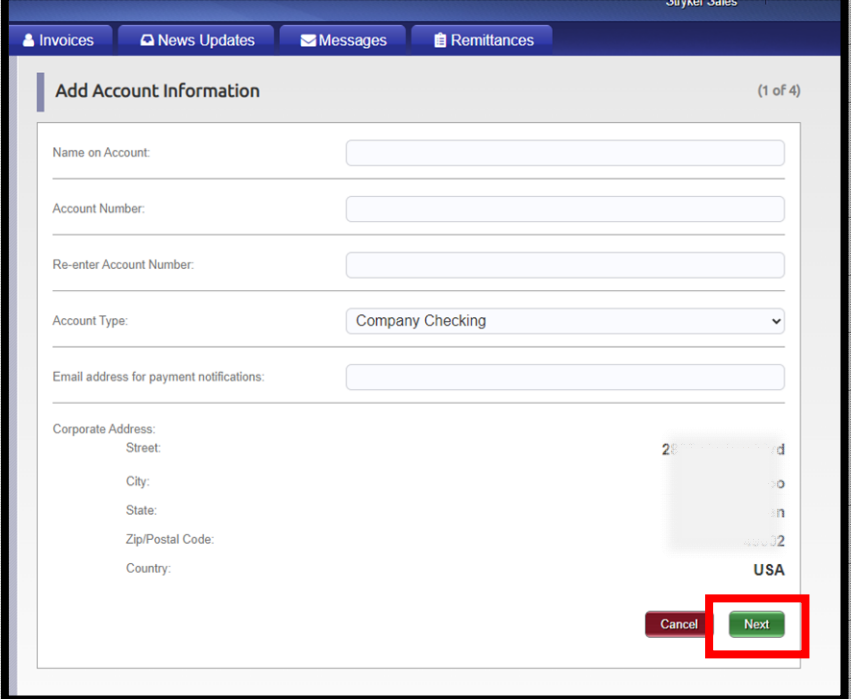

11. Complete the informafion below and click "Next"

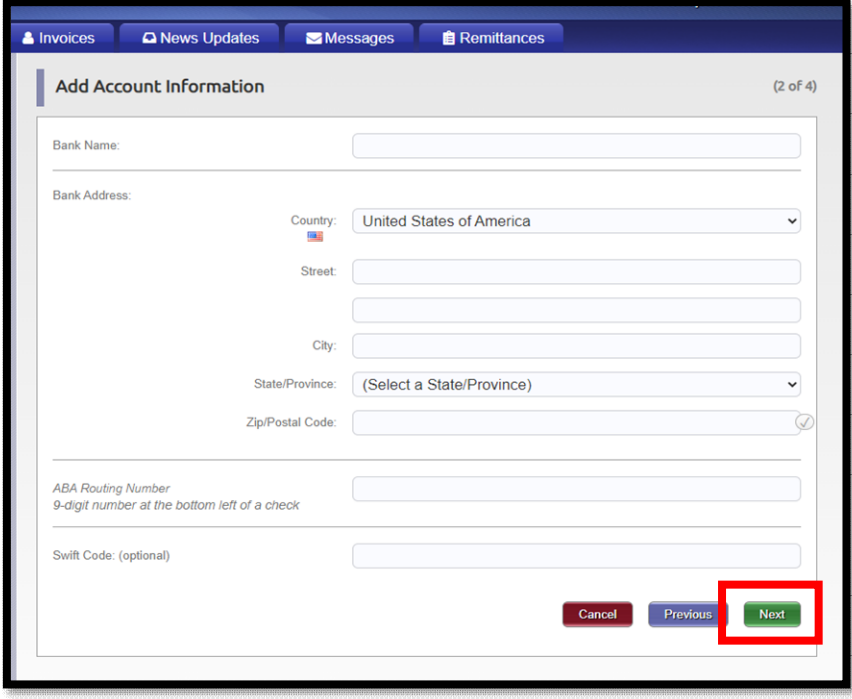

12. Complete the informafion and click "Next"

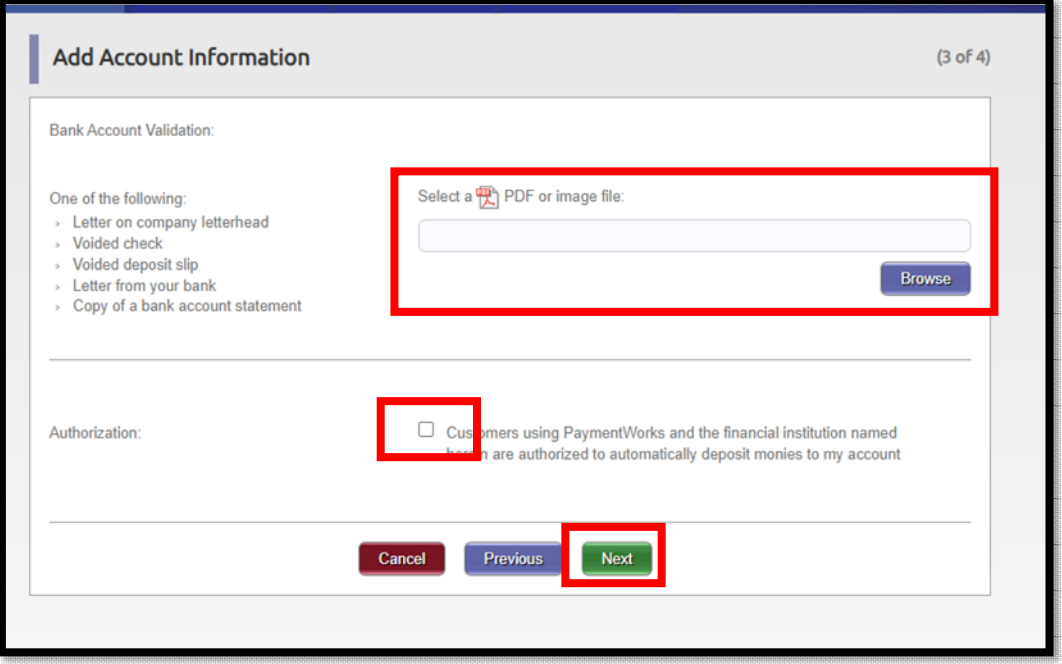

13. Click the Remittance Address associated with your banking information and Click "Confirm."

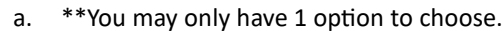

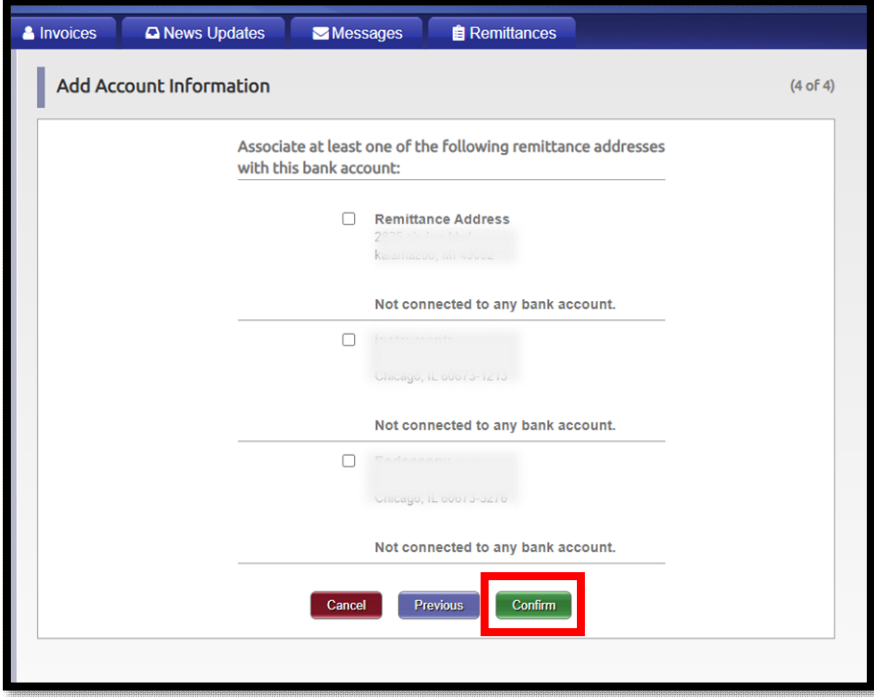

14. Make sure all your informafion is correct, then Click "Save"

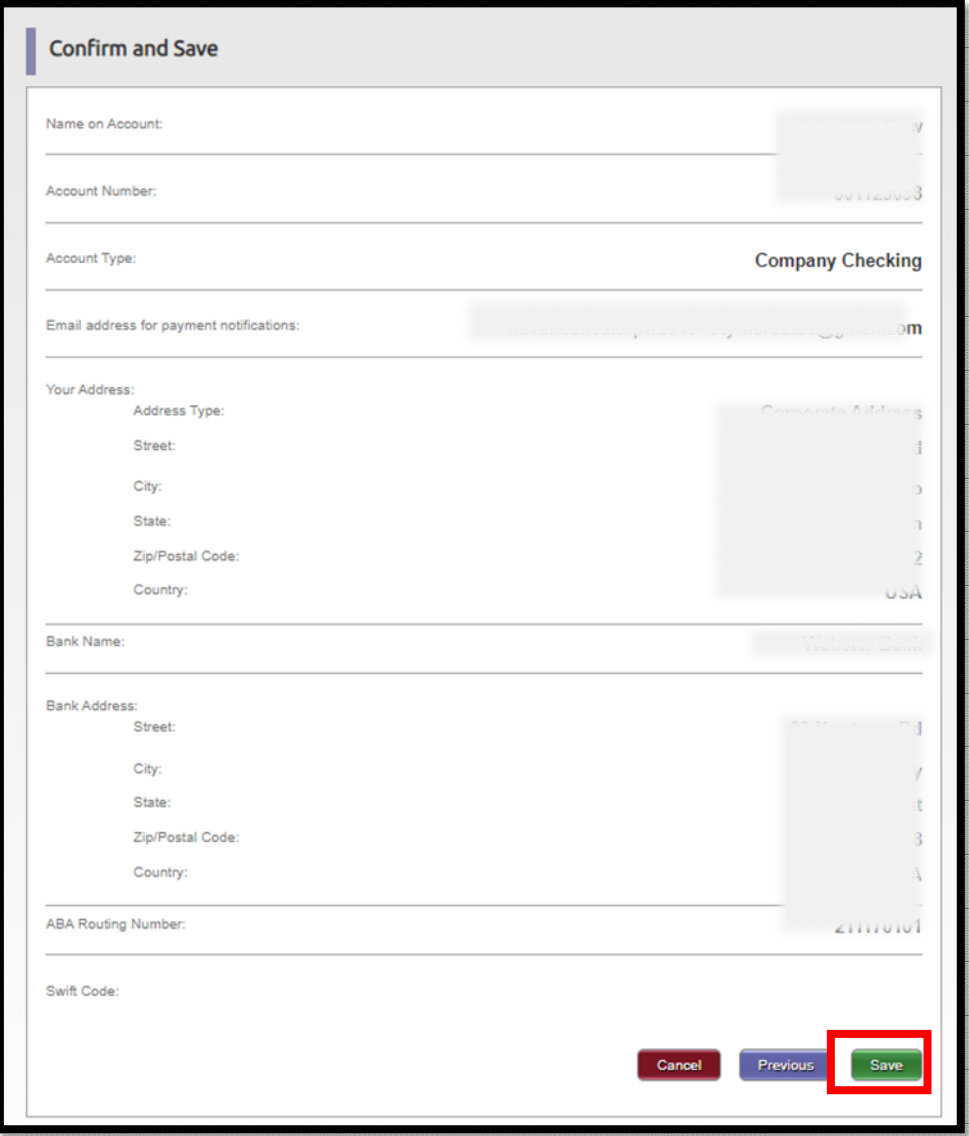

\*\*Continue to next page for instructions on how to update your banking information.\*\*

Already on PaymentWorks, but want to update your banking informafion

1. Log into your PaymentWorks Portal[. Log into PaymentWorks](https://www.paymentworks.com/df/accounts/login/)

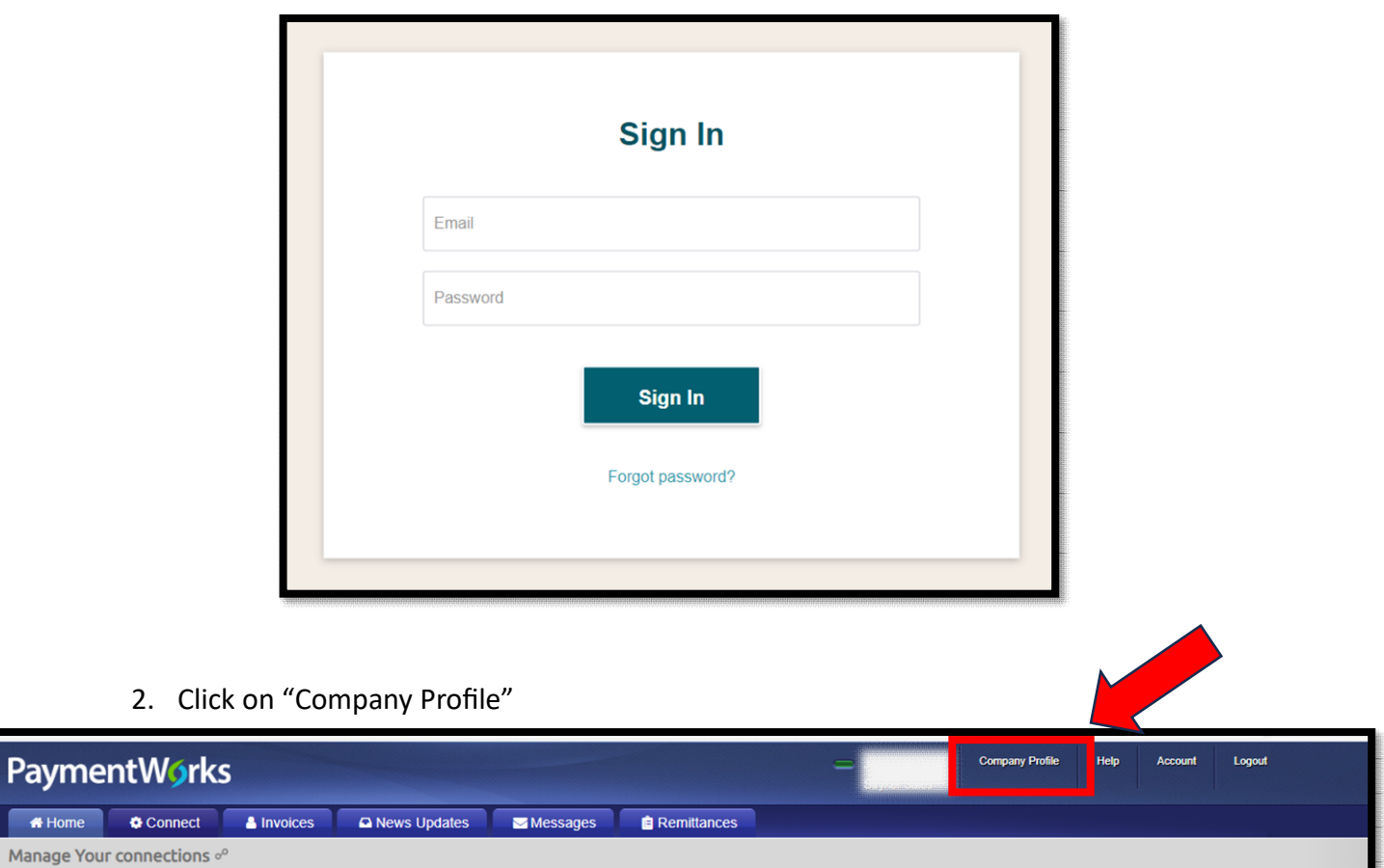

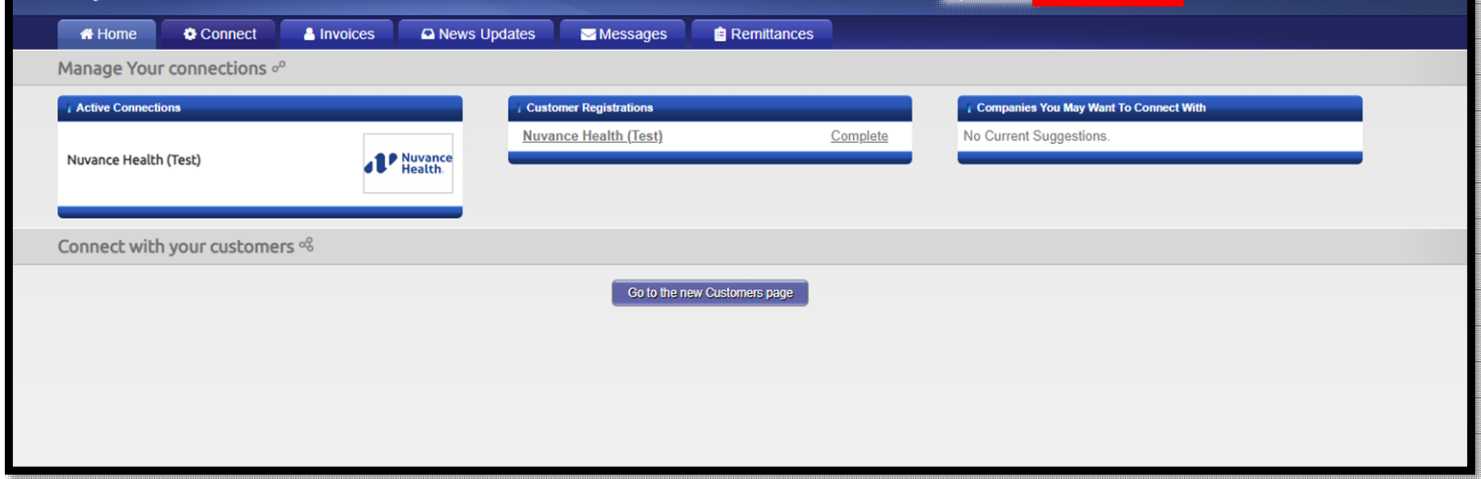

3. Click on "Bank Accounts" and the pencil to edit/change your banking informafion.

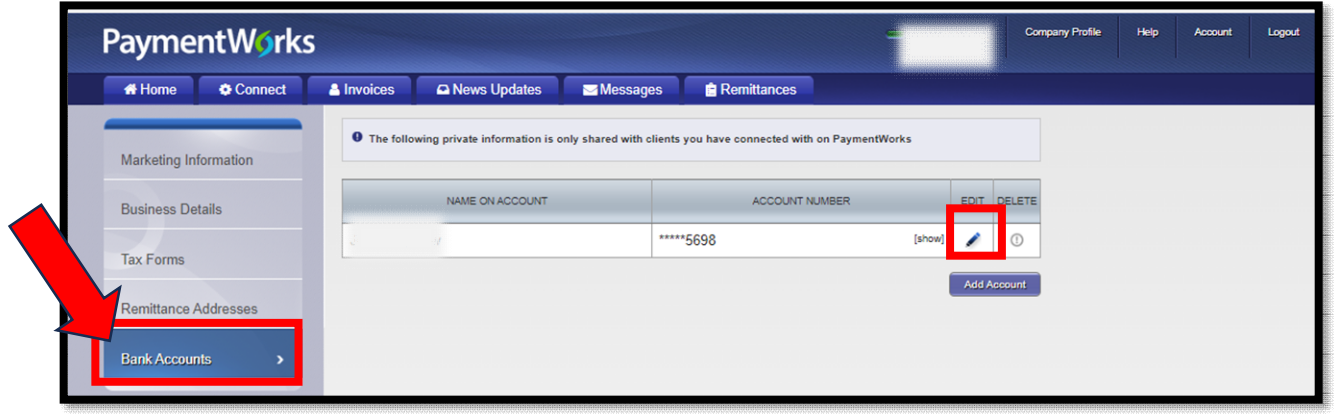

4. Make your changes as need and then click "Save"

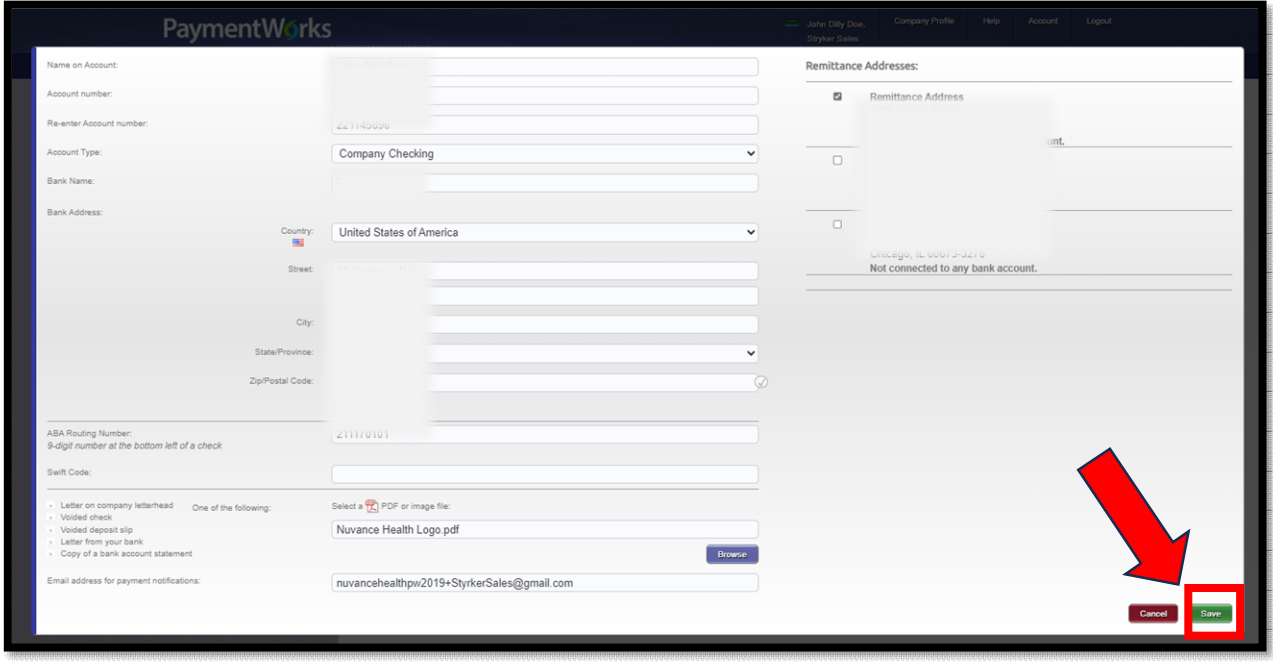